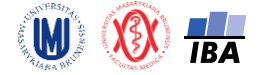

# **Manuál pro analýzu dat v softwaru SPSS**

Software SPSS je produkt IBM [\(http://www.ibm.com/analytics/us/en/technology/spss/\)](http://www.ibm.com/analytics/us/en/technology/spss/). SPSS je dostupné v rámci MU z <https://inet.muni.cz/auth/login> (login stejný jako do [www.is.muni.cz,](http://www.is.muni.cz/) seznam dostupných softwarů lze najít v oddílu Provozní služby -> Software).

#### **Načtení datového souboru**

File -> Open -> Data -> *vybrat datový soubor* -> *pokud načítáme excelovský soubor, nezapomenout změnit* Files of type *na* Excel (\*.xls, \*.xlsx, \*.xlsm) -> Open -> ve Worksheet *vybrat požadovaný list excelovského souboru* -> *nechat zatržené* Read variable names from first row of data -> OK

#### **Uložení datového souboru**

File -> Save as -> *zadat název souboru* -> Save

# **1. Vizualizace dat**

Vytváření grafů pomocí záložky Graphs.

### **Koláčový graf**

Graphs -> Legacy Dialogs -> Pie -> Summaries for groups of cases -> Define -> Define Slices by: *zvolit proměnnou (např.* Gender*)* -> OK

*Pozn.: Po dvojím kliknutí na graf se nám ukáže okno* Chart Editoru, *kde lze přidat název grafu* (Options -> Title), *měnit barvu či ohraničení grafu a upravovat či nastavovat další parametry*

#### **Sloupcový graf (na ose y počty lidí)**

Graphs -> Legacy Dialogs -> Bar -> *Nechat zatržené* Simple *a* Summaries for groups of cases -> Define -> Category Axis: *zvolit proměnnou (např.* Group*)* -> OK

#### **Sloupcový graf (na ose y procenta)**

Graphs -> Legacy Dialogs -> Bar -> *Nechat zatržené* Simple *a* Summaries for groups of cases -> Define -> Category Axis: *zvolit proměnnou (např.* Group*)* -> *místo* N of cases *zatrhnout* % of cases -> OK

#### **Histogram (na ose y počty lidí)**

Graphs -> Legacy Dialogs -> Histogram -> Variable: *zvolit proměnnou (např.* Age*)* -> OK

*Pozn.: Dále lze zatrhnout* Display normal curve *a lze vykreslit histogramy podle kategoriální proměnné tím, že se kategoriální proměnná přetáhne do* Rows *nebo* Columns

#### **Histogram (na ose y procenta)**

Graphs -> Chart Builder -> OK -> Gallery: Histogram -> *přetáhnout požadovaný graf do okna výše* -> *požadovanou proměnnou (např.* Age*) přetáhnout do pole* X-Axis? *pod grafem (viz. Obr. 1)* -> Element Properties -> Statistic: Histogram Percent -> *případně zaškrtnout* Display normal curve -> Apply -> Close -> OK

*Pozn.: Dále lze v* Chart Builder *vykreslit histogramy podle kategoriální proměnné kliknutím na záložku* Groups/Point ID, *zatrhnutím* Rows panel variable *nebo* Columns panel variable *a dále přetáhnutím vybrané kategoriální proměnné do políčka* Panel?

#### **Krabicový graf**

Graphs -> Legacy Dialogs -> Boxplot -> *Nechat zatržené* Simple *a zatrhnout* Summaries of separate variables -> Define -> Boxes Represent: *zvolit proměnnou (např.* Age) -> OK

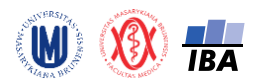

Autoři: RNDr. Eva Koriťáková, Ph.D., Bc. Lucie Nekvindová, Bc. Veronika Prelecová Institut biostatistiky a analýz, Lékařská fakulta, Masarykova univerzita, Brno

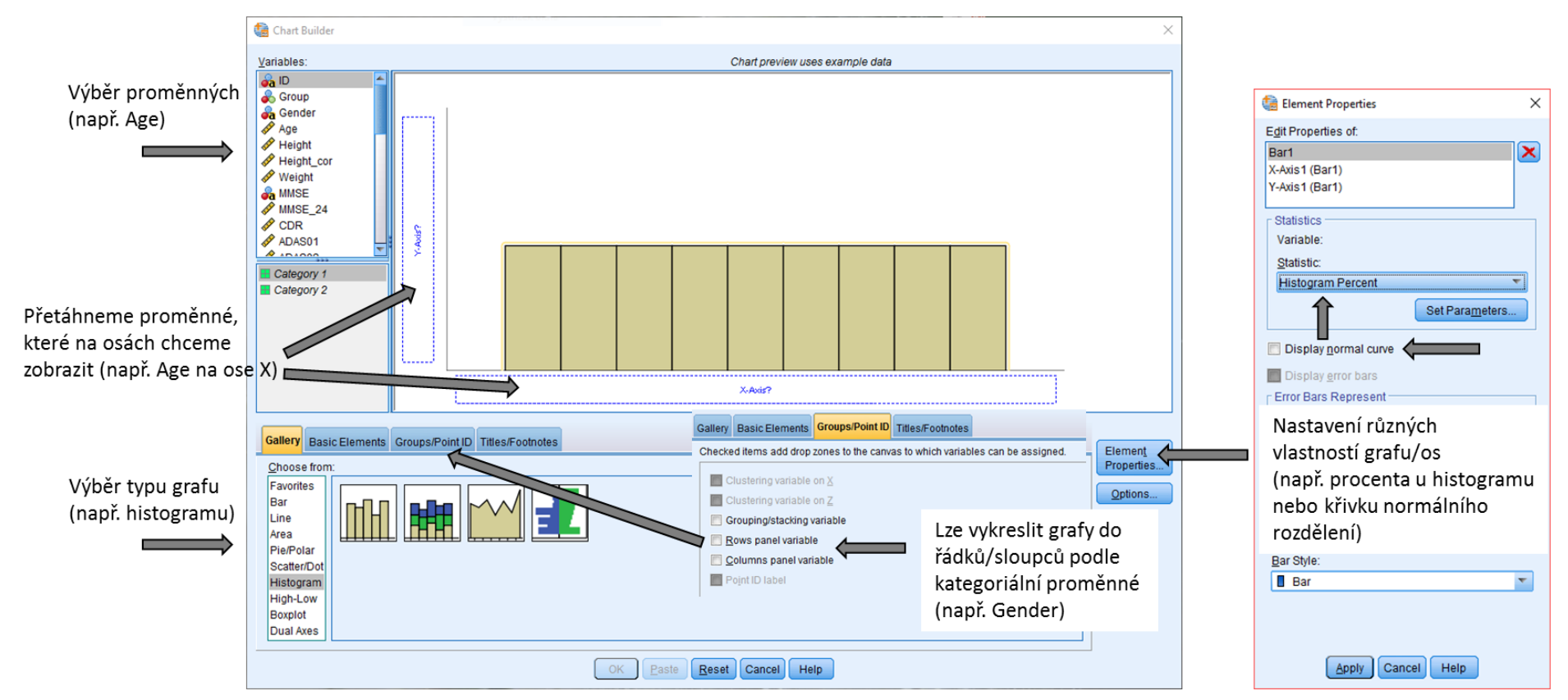

Obr. 1: Dialogové okno Chart editoru pro vytvoření grafu

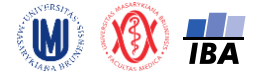

# **2. Příprava dat pro analýzu**

#### **Nastavení formátu u MMSE na numerickou proměnnou**

1. způsob: *Přejít na* Variable View *a u vybrané proměnné ve sloupci* Type *rozkliknout tlačítko se třemi tečkami -> zatrhnout* Numeric -> OK -> *u vybrané proměnné přejít do sloupce* Measure -> *vybrat* Scale

2. způsob: Data -> Define Variable Properties -> Variables to Scan: *zvolit proměnnou* (MMSE) -> Continue -> Type: *vybrat* Numeric -> Measurement Level: *vybrat* Scale -> OK

#### **Nastavení formátu u scan\_date na datum**

*1. způsob: Přejít na* Variable View *a kliknout u vybrané proměnné do sloupce* Type *-> zatrhnout*  Date *-> v pravém okně z nabídky vybrat format (např.* dd-mmm-yyyy*)*

2. způsob: Data -> Define Variable Properties -> Variables to Scan: *zvolit proměnnou* (scan\_date) -> Continue -> Type: *vybrat* Date *a formát* (*např*. dd-mmm-yyyy) -> Measurement Level: *vybrat např*. Scale *nebo* Ordinal -> OK

#### **Úprava počtu desetinných míst u Weight**

*Přejít na* Variable View *a kliknout a nastavit* Decimals *např. na hodnotu* 1

#### **Identifikace duplikací**

Data -> Identify Duplicate Cases -> Define matching cases by: *vybrat proměnnou* (ID) -> Sort within matching groups by: *vybrat proměnnou* (*např*. scan\_date) -> Sort: Ascending -> *nechat zaškrtnuté* Indicator of primary cases *a* Last case in each group is primary -> *lze ponechat název* Name: PrimaryLast

*Pozn.: Výsledkem je proměnná* PrimaryLast*, která primární záznamy označuje hodnotou* 1 *a duplikátní hodnotou* 0*. Je patrné, že jako primární je definován záznam s nejnovějším datumem. Pokud chceme, aby byl jako primární záznam označen ten s nejstarším datumem, tak zaškrtneme* First case in each group is primary -> *lze ponechat název* Name: PrimaryFirst

#### **Odstranění duplikací:**

Data -> Select cases -> *zaškrtnout* Use filter variable -> *do okénka přetáhnout proměnnou identifikující primární a duplikátní záznamy* (*např*. PrimaryFirst) -> *zaškrtnout* Delete unselected cases

#### **Odstranění chybějících a chybných hodnot**

Data -> Select cases -> *zatrhnout* If condition is satisfied -> *kliknout na tlačítko* If -> *do okénka zapsat podmínky* (*např*. MISSING(Age)=0 & Age <=110 & MISSING(Weight)=0 -> Continue -> *zaškrtnout* Delete unselected cases -> OK

#### **Rekódování proměnné Gender, aby obsahovala pouze hodnoty F a M**

1. způsob – ručně: *Najít si řádek s hodnotou* FF *a hodnotu* FF *přepsat na* F

2. způsob – vytvořením nové proměnné: Transform -> Recode into Different Variables -> *do okénka* Input Variable *přetáhnout proměnnou* Gender -> Name: *zadat název nové proměnné* (*např*. Gender\_rek) -> Change -> *kliknout na tlačítko* Old and New Values -> *v oddílu* Old Value *zadat* Value: FF -> *zatrhnout* Output variables are strings -> *v oddílu* New Value *zadat* Value: F -> Add -> *v oddílu* Old Value *zatrhnout* All other values -> v oddílu New Value *zatrhnout* Copy old values -> Add -> Continue -> OK

3. způsob – pozměněním původní proměnné: Transform -> Recode into Same Variables -> *do okna* Variables *přetáhnout proměnnou* Gender -> Old and New Values -> *v sekci* Old Value *vepsat* Value: FF -> *v sekci* New Value *vepsat* Value: F -> Add -> Continue -> OK

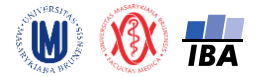

**Rekódování proměnné Group, aby obsahovala pouze hodnoty 1 (CN), 2 (MCI) a 3 (AD)**

Transform -> Recode into Different Variables -> *do okénka* Input Variable *přetáhnout proměnnou* Group -> Name: *zadat název nové proměnné* (*např*. Group\_3kat) -> Change -> Old and New Values -> *v oddílu* Old Value *zadat* Value: 4 -> *v oddílu* New Value *zadat* Value: 3 -> Add -> *v oddílu* Old Value *zadat* 3 -> *v oddílu* New Value *zadat* 2 -> Add -> *v oddílu* Old Value *zatrhnout* All other values -> *v oddílu* New Value *zatrhnout* Copy old values -> Add -> Continue -> OK

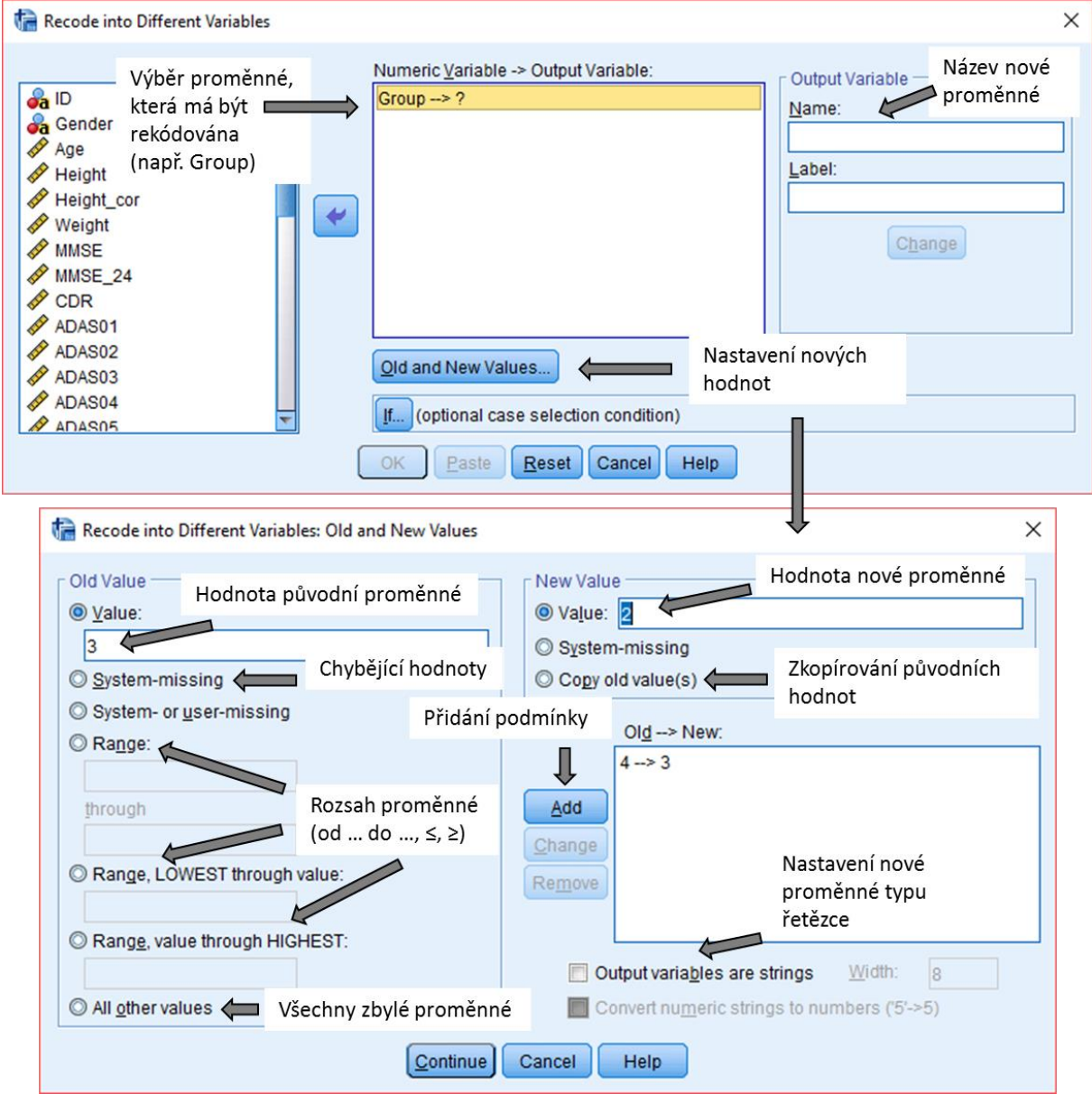

Obr. 2: Ukázka rekódování proměnné do jiné proměnné

# **Vytvoření textových popisků u kvalitativní proměnné**

*Přejít do* Variable View -> *kliknout u příslušné proměnné* (Group\_3kat) *do okénka* Value *a rozkliknout tlačítko se třemi tečkami* -> Value: 1, Label: CN -> Add -> Value: 2, Label: MCI -> Add -> Value: 3, Label: AD -> Add -> OK

*Pozn. 1: Při zadávání textových popisků nepíšeme uvozovky, doplní se samy.*

*Pozn. 2: Hodnoty a testové popisky lze přepínat v hlavním panelu pomocí tlačítka.*

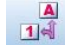

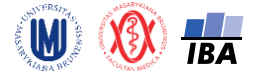

# **3. Popisná sumarizace dat**

Popisná sumarizace dat pomocí Analyze -> Descriptive Statistics

#### **Popisná sumarizace kvalitativních dat – frekvenční tabulka**

1. způsob: Analyze -> Descriptive Statistics -> Frequencies -> Variables: *zvolit proměnnou (např.*  Group) -> OK

2. způsob: *Kliknout pravým tlačítkem na název proměnné (např.* Group) *v Data View nebo Variable View* -> Descriptive Statistics

#### **Popisná sumarizace kvantitativních dat**

1. způsob: Analyze -> Descriptive Statistics -> Descriptives-> Variables: *zvolit proměnnou (např.* Age) -> OK

*Pozn.: Automaticky se vypisuje průměr, směrodatná odchylka, minimum a maximum, lze vybrat též rozptyl, rozsah či standardní chybu, pokud bychom vypsat medián, lze využít následující tři postupy.*

2. způsob: Analyze -> Tables -> Custom Tables -> OK -> *vybrané proměnné přetáhnout do pravého okna (do* Rows *nebo* Columns*) ->* Summary Statistics *-> zvolit např.* Valid N, Mean, Std. Deviation, Median, Minimum, Maximum -> Apply to Selection -> Close -> OK

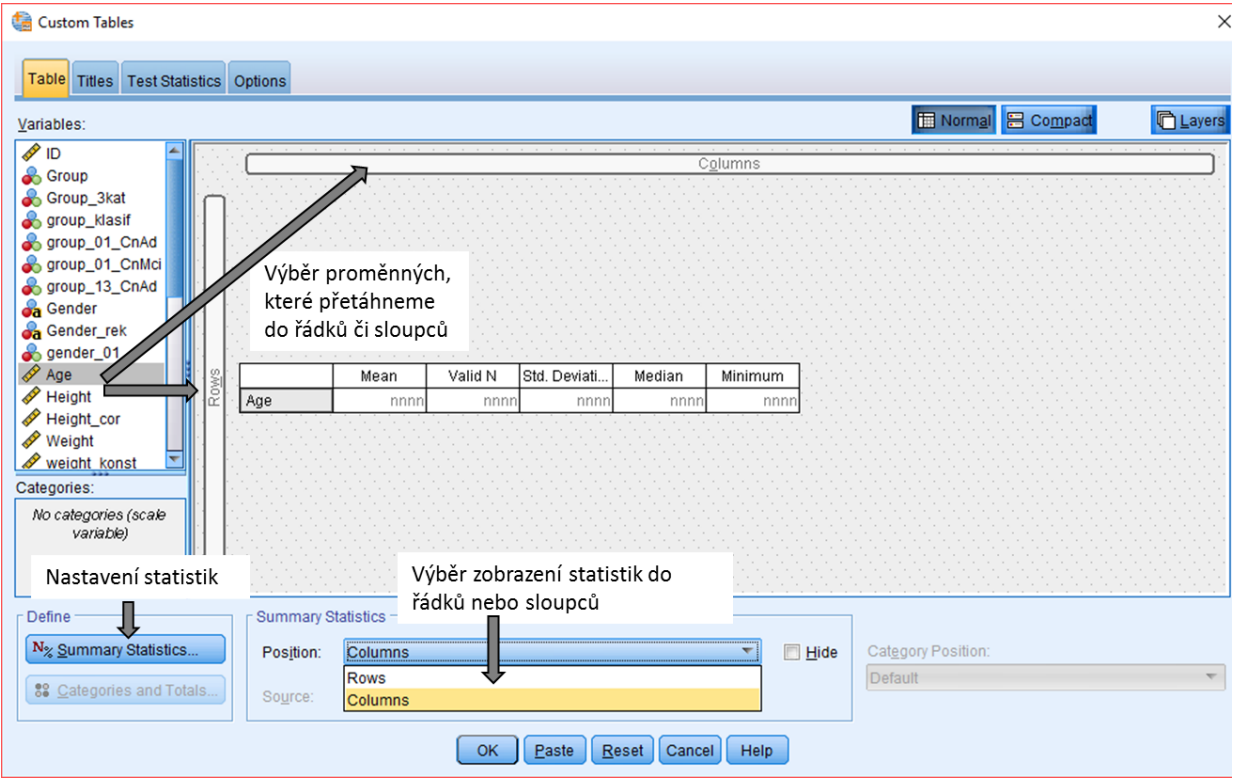

Obr. 3: Popisná sumarizace pomocí Custom Tables

3. způsob: Analyze -> Descriptive Statistics -> Explore -> Dependent List: *vybrat proměnné* -> *zatrhnout* Statistics -> OK

4. způsob: *Kliknout pravým tlačítkem na název proměnné (např.* Age) *v Data View nebo Variable View*  -> Descriptive Statistics

#### **Popisná sumarizace – zapnutí filtru (vyfiltrování posledních 20 pacientů)**

Data -> Select Cases -> *zatrhnout* Based on time or case range -> Range -> *vyplnit* First Case: 813, Last Case: 833 -> Continue -> *zatrhnout* Filter out unselected cases -> OK

Analyze -> Descriptive Statistics -> Descriptives -> Variables: *zvolit proměnnou (např.* Age) -> OK

*Pozn.: Nezapomenout poté vypnout filtr* Data -> Select Cases -> All cases -> OK

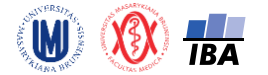

# **4. Transformace dat**

### **Logaritmická transformace**

Transform -> Compute Variable -> Target Variable: *název nové proměnné* (*např*. Weight\_log) -> Function group: Arithmetic -> Functions and Special Variables: *vybrat* Ln *a přetáhnout do okna*  Numeric Expresssion -> *do argumentu funkce vložíme vybranou proměnnou* (*např*. Weight)

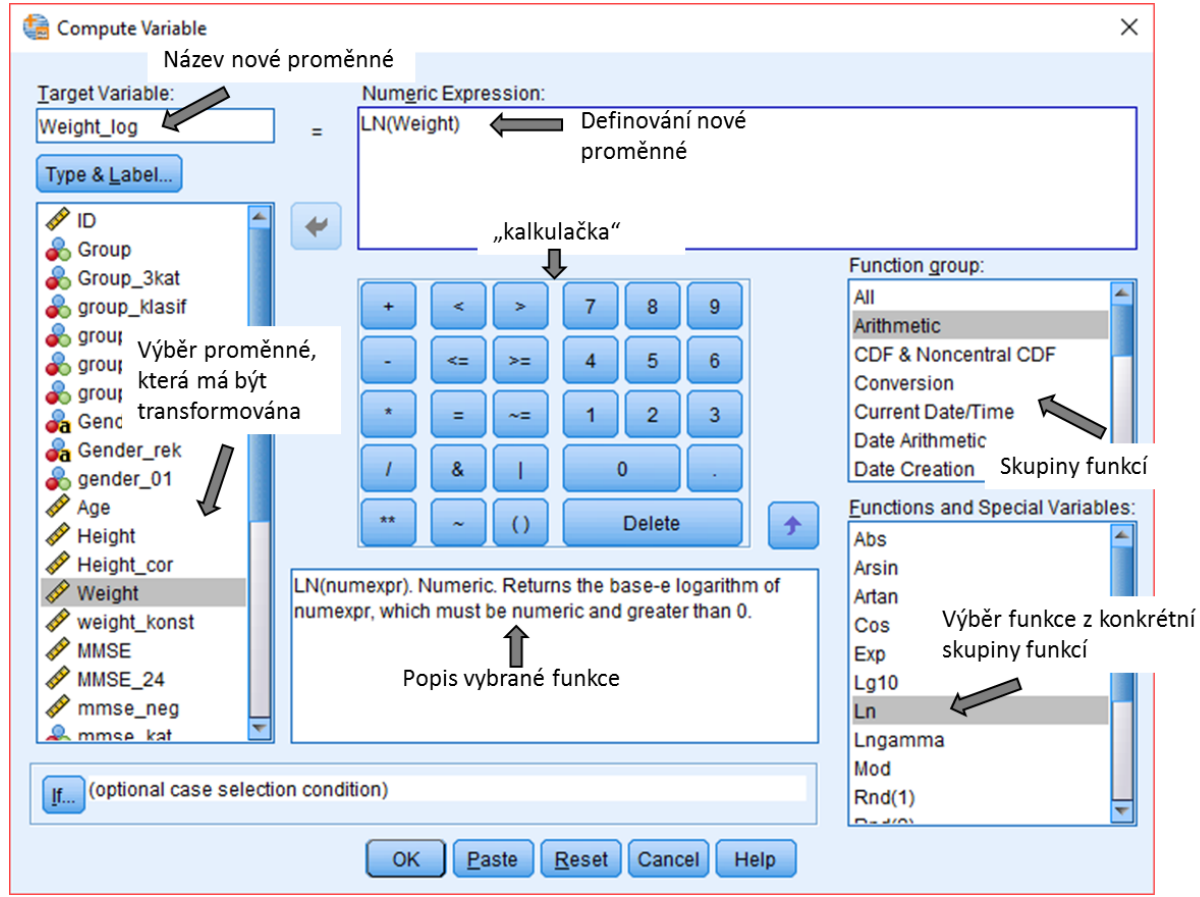

Obr. 4: Ukázka transformace proměnné na novou proměnnou pomocí Compute Variable

#### **Standardizace dat**

Analyze -> Descriptive Statistics -> Descriptives -> Variables: *vybrat proměnné* -> *zatrhnout* Save standardized values as variables -> OK

# **Centrování dat**

Transform -> Compute Variable -> Target Variable: *zadat jméno nové proměnné* (např. Height\_centr) -> Numeric Expression: *vybrat proměnnou, kterou chceme centrovat a přidat minus průměrná hodnota* (*např*. Height-175.97)

#### **Kategorizace**

Transform -> Visual Binning -> Variables to Bin: *vybrat proměnnou* (*např*. Age) -> Continue -> Binned Variable: *název nové proměnné* (*např*. Age\_kat) -> Make Cutpoints -> *vyplnit* First Cutpoint Location: 60, Number of Cutpoints: 3, Width: 10 -> Apply -> Upper Endpoints: *zatrhnout* Excluded (<) -> *kliknout na* Make Labels -> OK

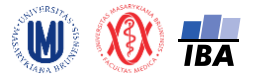

Autoři: RNDr. Eva Koriťáková, Ph.D., Bc. Lucie Nekvindová, Bc. Veronika Prelecová Institut biostatistiky a analýz, Lékařská fakulta, Masarykova univerzita, Brno

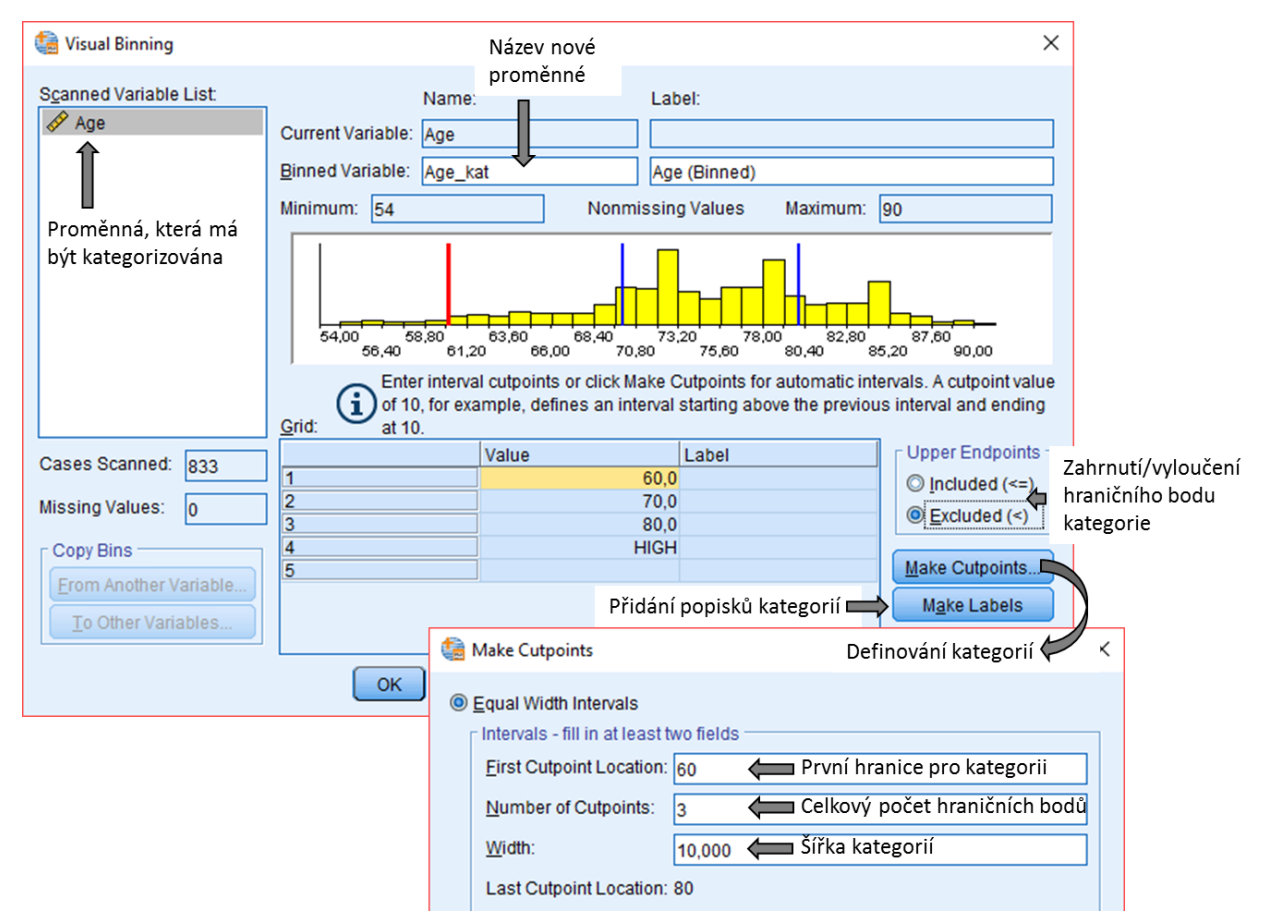

Obr. 5: Ukázka kategorizace proměnné pomocí Visual Binning

# **5. Intervaly spolehlivosti**

#### **Výpočet intervalu spolehlivosti a střední chyby průměru (standard error)**

Analyze -> Tables -> Custom Tables -> OK -> *do okna vpravo přetáhnout vybrané proměnné* (*buď do* Rows, *nebo* Columns) -> Summary Statistics -> *zvolit* Mean, Lower CL for Mean, Upper CL for Mean, Standard Error of Mean -> Apply to Selection -> Close -> OK

# **6. Statistické testy pro kvantitativní data – parametrické testy**

#### **Jednovýběrový t-test**

Analyze -> Compare Means -> One-Sample T test -> Test Variables: *zvolit proměnnou* (*např*. Hippocampus volume (mm3)) -> Test Value: *vyplnit* 6575 -> OK

#### **Párový t-test**

Analyze -> Compare Means -> Paired-Samples T Test -> Paired Variables: *přesunout vybrané proměnné* (*např.* Hippocampus\_volume (mm3) *jako* Variable1 *a* Hippocampus\_volume\_24 (mm3) *jako* Variable2) -> OK

#### **Dvouvýběrový t-test**

Analyze -> Compare Means -> Independent-Samples T Test -> Test Variables: *zvolit proměnnou* (*např*. Putamen volume (mm3)) -> Grouping Variable: *zvolit proměnnou* (např. Gender rek) -> Define Groups -> *doplnit* Group 1: F *a* Group 2: M -> Continue -> OK

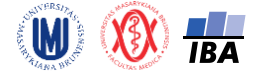

### **Analýza rozptylu (ANOVA) a post-hoc testy**

Analyze -> Compare Means -> One-Way ANOVA -> Dependent List: *zvolit proměnnou* (*např*. Hippocampus\_volume (mm3)) -> Factor: *zvolit proměnnou* (*např*. Group\_3kat) -> Options -> *zatrhnout* Homogenity of variance test *a* Brown-Forsythe -> Continue -> Post Hoc -> *zatrhnout* Tukey (*v případě vyrovnaných počtů subjektů ve skupinách*) *nebo* Scheffe (*pro stejné i nestejné počty subjektů ve skupinách*) -> Continue -> OK

# **7. Statistické testy pro kvantitativní data – neparametrické testy**

#### **Wilcoxonův test – jednovýběrový**

Analyze -> Nonparametric Tests -> One Sample -> *na záložce* Objective *zatrhnout* Customize analysis -> *na záložce* Fields *do pole* Test Fields *přesunout proměnnou, kterou chceme testovat* (*např*. MMSE) -> *na záložce* Settings *zatrhnout* Customize tests -> *zatrhnout* Compare median to hypothesized -> Hypothesized median: *doplnit* 27,5 -> Run

#### **Wilcoxonův test – párový**

1. způsob: Analyze -> Nonparametric Tests -> Related Samples -> *na záložce* Objective *zatrhnout*  Customize analysis -> *na záložce* Fields *do pole* Test Fields *přesunout proměnné, které chceme testovat* (*např*. MMSE *a* MMSE\_24) -> *na záložce* Settings *zatrhnout* Customize tests -> Wilcoxon matched-pair signed-rank (2 samples) -> Run

*Pozn.: Chceme-li jinou neparametrickou obdobu párového t-testu, můžeme zvolit znaménkový test zaškrtnutím* Sign Test (2 samples)

2. způsob: Analyze -> Nonparametric Tests -> Legacy Dialogs -> 2 Related Samples -> Test Pairs: *vložit proměnné* (*např*. MMSE a MMSE\_24) -> Test Type: Wilcoxon (*případně* Sign) -> OK

#### **Mannův-Whitneyův test**

1. způsob: Analyze -> Nonparametric Tests -> Independent Samples -> *na záložce* Objective *zatrhnout* Customize analysis -> *na záložce* Fields *do pole* Test Fields *přesunout proměnnou, kterou chceme testovat* (*např*. Hippocampus\_volume (mm3)) *a do pole* Groups *přesunout grupovací proměnnou* (např. Gender\_rek) -> *na záložce* Settings *zatrhnout* Customize tests -> Mann-Whitney U (2 samples) -> Run

2. způsob: Analyze -> Nonparametric Tests -> Legacy Dialogs -> 2 Independent Samples -> Test Variable List: *vybrat proměnné* (*např*. Hippocampus\_volume (mm3)) -> Grouping Variable: *vybrat* grupovací proměnnou, *která musí být typu* numeric (*např*. Gender\_rek2) -> Define Groups -> *doplnit* Group 1: 1, Group 2: 2 -> Continue -> OK

*Pozn.: textovou proměnnou lze změnit na proměnnou s číselnými kategoriemi pomocí* Transform -> Automatic Recode -> *vybrat proměnnou* (*např*. Gender\_rek) -> New Name: *vyplnit název nové proměnné* (*např*. Gender\_rek2) -> Add New Name -> OK

#### **Kruskalův-Wallisův test**

1. způsob: Analyze -> Nonparametric Tests -> Independent Samples -> *na záložce* Objective *zatrhnout* Customize analysis -> *na záložce* Fields *do pole* Test Fields *přesunout proměnnou, kterou chceme testovat* (*např*. Hippocampus\_volume (mm3)) *a do pole* Groups *přesunout grupovací proměnnou* (např. Group\_3kat) -> *na záložce* Settings *zatrhnout* Customize tests -> Kruskal-Wallis 1-way ANOVA (k samples) -> Run

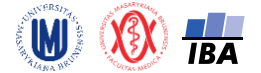

2. způsob: Analyze -> Nonparametric Tests -> Legacy Dialogs -> K Independent Samples -> Test Variable List: *vybrat proměnné* (*např*. Hippocampus\_volume (mm3)) -> Grouping Variable: *vybrat grupovací proměnnou* (*např*. Group\_3kat) -> Define Range: *doplnit rozsah grupovací proměnné* Minimum: 1, Maximum: 3 -> Continue -> OK

*Pozn.: Post hoc testy ke Kruskal-Wallis ANOVě počítané 2. způsobem v SPSS neexistují, je možné to řešit sadou Mannových-Whitneyových testů (manuálně je pak nutno provést Bonferroniho korekci)*

# **8. Ověření předpokladů statistických testů**

### **Vykreslení Q-Q grafu pro jednotlivé skupiny**

1. způsob: Analyze -> Descriptive Statistics -> Q-Q Plots -> Variables: *zvolit proměnnou* (*např*. Hippocampus\_volume (mm3)) -> Test Distribution: Normal -> OK

*Pozn.: Nelze pomocí tohoto způsobu nastavit grupovací proměnnou.*

2. způsob: Analyze -> Descriptive Statistics -> Explore -> Dependent List: *zvolit proměnné* (*např*. Hippocampus\_volume (mm3)) -> Factor List: *vybrat grupovací proměnnou* (*např*. Gender\_rek) -> Plots -> *odtrhnout* Stem-and-leaf *a zatrhnout* Normality plots with tests (*a případně i* Histogram) -> Continue -> Display: *zatrhnout* Plots -> OK

# **9. Další užitečné příkazy**

### **Popisná sumarizace kvantitativní proměnné podle kategorií kvalitativní proměnné**

Analyze -> Tables -> Custom tables -> OK -> Columns: *přetáhnout kvantitativní proměnnou* (*např*. Hippocampus\_volume (mm3)) -> Summary Statistics: *zvolit např*. Valid N, Mean, Std. Deviation, Median, Minimum, Maximum -> Apply to Selection -> Close -> Rows: *přetáhnout kvalitativní proměnnou* (*např*. Gender\_rek) -> Categories and Totals -> *lze zaškrtnout* Total (*sumarizace pro všechny kategorie dohromady*) -> Apply -> OK

*Pozn.: Pokud chceme zobrazit popisné statistiky do řádků, stačí zvolit* Position: Rows

#### **Vytvoření šablony grafů**

*Upravit si graf do finální podoby* v Chart Editor -> File -> Save Chart Template -> *zaškrtnout, která nastavení se mají uložit* -> Continue -> File name: *pojmenovat šablonu* -> *vybrat adresář, kam se to uloží* -> Save

#### **Úprava grafu podle šablony**

*2x kliknout do grafu* -> Chart Editor -> File -> Apply Chart Template -> *vybrat styl* -> Open

#### **Rozdělení souboru pomocí SPLIT FILE**

Data -> Split File... -> *zatrhnout* Organize output by groups -> *zvolit proměnnou* (*např*. Group\_3kat) *do* Groups Based on: -> OK

#### **Zrušení rozdělení souboru**

Data -> Split File... -> *zatrhnout* Analyze all cases, do not create groups -> OK

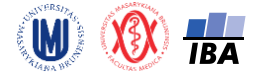

# **10.Analýza kontingenčních tabulek**

### **Kontingenční tabulka absolutních četností**

Analyze -> Descriptive Statistics -> Crosstabs -> Rows (select variables) (*např. Group\_3kat) ->*  Columns (select variables) (např. *Age\_kat*) -> Cells -> *na záložce* Counts *zatrhnout* Observed -> Continue ->OK

#### **Kontingenční tabulka procent**

Analyze -> Descriptive Statistics -> Crosstabs -> Rows (select variables) (*např. Group\_3kat) ->*  Columns (select variables) (např. *Age\_kat*) -> Cells -> *na záložce* Percentages *zatrhnout* Row, Columns *nebo* Total -> Continue -> OK

### **Pokud chceme kontingenční tabulku jenom procent**

Analyze -> Descriptive Statistics -> Crosstabs -> Rows (select variables) (*např. Group\_3kat) ->*  Columns (select variables) (např. *Age\_kat*) -> Cells -> *na záložce* Percentages *zatrhnout* Row, Columns *nebo* Total -> *na záložce* Counts *nesmí být zatrhnuté nic* -> Continue -> OK

#### **Kontingenční tabulka – očekávané četnosti**

Analyze -> Descriptive Statistics -> Crosstabs -> Rows (select variables) (*např. Group\_3kat) ->*  Columns (select variables) (např. *Age\_kat*) -> Cells -> *na záložce* Counts *zatrhnout* Expected -> Continue ->OK

#### **Pearsonův chí-kvadrát test**

Analyze -> Descriptive Statistics -> Crosstabs -> Rows (select variables) (*např. Group\_3kat) ->*  Columns (select variables) (např. *Age\_kat*) -> Statistics -> *zatrhnout* Chi-square -> Continue -> OK

#### **Fisherův exaktní test**

Analyze -> Descriptive Statistics -> Crosstabs -> Rows (select variables) (*např. Group\_3kat) ->*  Columns (select variables) (např. *Age\_kat*) -> Statistics -> *zatrhnout* Chi-square -> Continue -> Exact - > zatrhnout Exact -> Continue -> OK

#### **McNemarův test**

Analyze -> Descriptive Statistics -> Crosstabs -> Rows (select variables) (*např. mmse\_kat) ->* Columns (select variables) (např. *mmse\_24\_kat*) -> Statistics -> *zatrhnout* McNemar -> Continue -> OK

#### **Relativní riziko (RR) a poměr šancí (OR)**

Analyze -> Descriptive Statistics -> Crosstabs -> Rows (select variables) (*např. mmse\_kat) ->* Columns (select variables) (např. *Gender*) -> Statistics -> *zatrhnout* Risk -> Continue -> OK **!!!Pozor lze vypočítat pouze pro tabulky 2x2.**

# **Relativní riziko (RR) a poměr šancí (OR) včetně p-hodnoty**

Analyze -> Regression -> Binary Logistic -> *vybrat závisle proměnnou a kovariátu ->* Categorical (*lze zvolit, zda je referenční kategorie* Last *nebo* First; *při změně kliknout na* Change) -> Options (*zatrhnout*  CI for exp(B*), aby se vypsaly intervaly spolehlivosti*) ->Continue ->OK

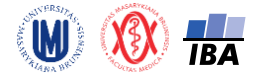

# **11.ROC analýza**

- I. Analyze -> ROC Curve -> *zadat* Test Variable *a* State Variable (*jako* Value of State Variable *zadat rizikovou kategorii*) -> *na záložce* Options *lze zvolit, zda* "Larger test result indicates more positive test" *nebo* "Smaller test result indicates more positive test" -> Continue
- II. *Pokud chceme vypočítat k AUC intervaly spolehlivosti a p-hodnotu: zatrhnout* "Standard erorr and confidence interval "
- III. *Pokud chceme získat tabulku se senzitivitou a 1-specificitou: zatrhnout* "Coordinate points of the ROC Curve"
- *IV. Pro zjištění cut-off (nejlepšího dělícího bodu) je nutné tabulku s 1-specificitou zkopírovat do Excelu, vypočítat specificitu a nalézt nejlepší cut-off a to následovně:*
	- a. *kliknout levým tlačítkem myši na tabulku* -> Copy -> *vložit do* Excelu
	- *b. v Excelu spočítat specificitu (tzn. udělat 1-(sloupeček s 1-Specificity)) a pak spočítat součet senzitivity a specificity -> vybrat řádek s největší hodnotou součtu senzitivity a specificity -> to je nejlepší cut-off*
- V. *Vytvoření kategorizovaného MMSE skóre s využitím cut-off:* Transform -> Recode into Different Variables -> *pojmenovat novou proměnnou* (*např.* mmse\_kat3) v Output Variable a kliknout Change -> Old and New Values -> *do* Range, LOWEST through value *napsat* 28,5 -> do New Value (Value) napsat 1 -> Add -> kliknout na All other values -> do New Value (Value) napsat 0 -> Add -> Continue -> OK
- *VI. Ověření vypočítané senzitivity a specificity:* Analyze -> Descriptive Statistics -> Crosstabs -> *do Rows* (*např.* mmse\_kat3) *do* Columns (*např.* group\_01\_CnMci)-> Cells -> *na záložce* Precentages *zatrhnout* Column -> Continue -> OK -> *senzitivita je tady procento v levém dolním rohu, specificita je procento v pravém horním rohu – záleží ale na nakódování dat a v* Rows *musí být výsledek diagnostického testu a v* Columns *skutečnost*

# **12.Korelační analýza**

# **Bodový graf ("Scatterplot")**

Graphs -> Legacy Dialogs -> Scatter/Dot... -> zvolit Simple Scatter -> Define -> *zvolit proměnné* (*např.* Putamen\_volume (mm3) *jako* X *a* Amygdala\_volume (mm3) *jako* Y -> OK

# **Výpočet Pearsonova korelačního koeficientu**

Analyze -> Correlate -> Bivariate -> *zvolit proměnné* (*např.* Amygdala\_volume (mm3) *a*  Putamen\_volume (mm3)) -> *v sekci* Correlation Coefficients *zatrhnout* Pearson -> OK

# **Výpočet Pearsonova korelačního koeficientu – 2. způsob**

Analyze -> Descriptive Statistics -> Crosstabs -> *zvolit proměnné* (*např.* Amygdala\_volume (mm3) *a*  Putamen\_volume (mm3)) -> Statistics -> *zatrhnout* Correlations -> Continue -> *je vhodné zatrhnout*  Supress tables -> OK

*Poznámka: Spočte to zároveň i Spearmanův korelační koeficient*

# **Výpočet Spearmanova korelačního koeficientu**

Analyze -> Correlate -> Bivariate -> *zvolit proměnné* (*např.* MMSE *a* Hippocampus\_volume (mm3)) -> *v sekci* Correlation Coefficients *zatrhnout* Spearman -> OK

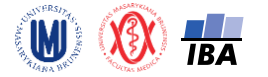

# **13.Regresní analýza**

# **Lineární regrese a odstranění vlivu kovariát**

Analyze -> Regression -> Linear -> *zvolit proměnné* (*např.* Nucl\_caud\_volume (mm3) *jako* Dependent, Age... *jako* Independent(s)) -> OK -> *vypíše regresní koeficienty a p-hodnoty*

- Vykreslení Q-Q grafu a histogramu standardizovaných reziduí: *na záložce* Plots *kliknout na* \*ZRESID *a zaškrtnout* Histogram -> Continue
- Vykreslení Q-Q grafu a histogramu pro rezidua 2. způsob: *kliknout na* Save *a v sekci* Residuals *zaškrtnout* Standardized či Unstandardized -> Continue -> OK Analyze -> Descriptive Statistics -> Explore -> Dependent List (*zvolit např.* RES\_1) -> Plots -> *zaškrtnout* Normality plots with tests *a* Histogram -> Continue -> OK
- Vykreslení bodového grafu predikovaných hodnot a reziduí: *na záložce* Plots *zvolit na Y osu \*ZRESID a na osu X \*ZPRED*
- Uložení reziduí a predikovaných hodnot: *na záložce* Save *zaškrtnout při* Predicted Values *i při*  Residuals*:* Standardized *nebo* Unstandardized *podle toho, co nám vyhovuje* -> Continue *->* OK

# **14.Analýza přežití**

# **Kaplanův-Meierův odhad funkce přežití pro jeden výběr**

Analyze -> Survival -> Kaplan-Meier... -> *zvolit proměnné* Time *a* Status (*např.* čas *jako* Time *a* úmrtí *jako* Status) -> *kliknout na* Define event *(do* Single value *zvolit příslušnou hodnotu, která kóduje událost (většinou hodnota* 1*))* -> OK

- Vykreslení křivky přežití: *kliknout na* Options *a zatrhnout* Survival *v sekci* Plots
- Vypsání tabulky pro výpočet x-letého přežití: *kliknout na* Options *a zatrhnout* Survival table(s) *v sekci* Statistics
- Vypsání tabulky s mediánem přežití: *kliknout na* Options *a zatrhnout* Mean and median survival *v sekci* Statistics

# **Kaplanův-Meierův odhad funkce přežití pro více výběrů**

Analyze -> Survival -> Kaplan-Meier -> *zvolit proměnné* Time *a* Status (*např.* čas *jako* Time *a* úmrtí *jako* Status) -> *kliknout na* Define event *(do* Single value *zvolit příslušnou hodnotu, která kóduje událost (většinou hodnota* 1*))* -> *zvolit* Factor *(proměnná podle které chceme rozdělit data do skupin)*  $-$ > OK

- Vykreslení křivek přežití: *kliknout na* Options *a zatrhnout* Survival *v sekci* Plots
- Výpočet testu na srovnání přežití ve skupinách: *kliknout na* Compare Factor *a zatrhnout* Log rank *v sekci* Test Statistics
- Vypsání tabulky pro výpočet x-letého přežití: *kliknout na* Options *a zatrhnout* Survival table(s) *v sekci* Statistics
- Vypsání tabulky s mediánem přežití: *kliknout na* Options *a zatrhnout* Mean and median survival *v sekci* Statistics

# **Coxův model proporcionálních rizik**

Analyze -> Survival -> Cox Regression -> *zvolit proměnné* Time, Status a Covariates (*např.* OS\_doba\_mesice *jako* Time, úmrtí *jako* Status *a* ECOG1 *jako* Covariates) -> *kliknout na* Define event *(do* Single value *zvolit příslušnou hodnotu, která kóduje událost (většinou hodnota* 1*))* -> OK

- Vykreslení křivek přežití: *kliknout na* Plots *a zatrhnout* Survival
- Vypočtení interval spolehlivosti: *kliknout na* Options *a zatrhnout* CI for exp(B) *v záložce* Model Statistics